### **Boletim Técnico**

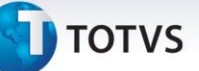

### **Alteração na Previsão de Entrega ao Reabrir o Romaneio**

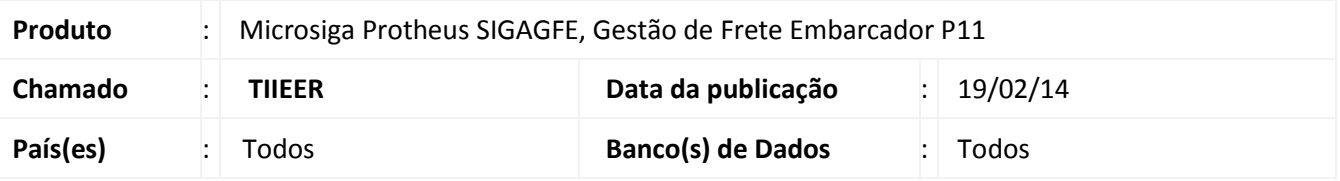

Ao liberar o Romaneio no Gestão de Frete Embarcador, a data e a hora de previsão de entrega é calculada e gravada nos trechos dos Documentos de Carga vinculados ao Romaneio em questão. Contudo, ao reabri-lo, a informação de entrega não é eliminada.

Com a alteração efetuada, ao reabrir o Romaneio é eliminada a data e a hora de previsão de entrega dos trechos. Para viabilizar essa melhoria é necessário aplicar o pacote de atualizações (*Patch*) deste chamado.

### **Procedimento para Utilização**

#### **Documento de Carga:**

- 1. No **Gestão de Frete Embarcador** acesse **Atualizações > Movimentação > Expedição/Recebim > Documento de Carga.**
- 2. Clique em **Incluir** e insira as informações obrigatórias do Documento de Carga.
	- a. Para o nosso exemplo, registre um Documento de Carga em que seja realizado um redespacho de mercadoria.
	- b. Utilize um tipo de Documento de Carga que não execute o cálculo automático.
- 3. Clique em **Confirmar** para gravar o documento e retorne à lista de Documentos de Carga.
- 4. Selecione o Documento de Carga gerado e clique no menu **Ações Relacionadas > Romaneio.**
- 5. Na tela apresentada, clique em **Ações Relacionadas > Novo Romaneio.**
- 6. Clique em **Confirmar** para concluir este processo.

 $\odot$ 

## **Boletim Técnico**

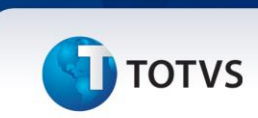

#### **Tabela de Frete:**

- 1. No **Gestão de Frete Embarcador** acesse **Atualizações > Movimentação > Tabelas de Frete > Tabelas de Frete.**
- 2. Localize a Tabela de Frete do Transportador do Romaneio gerado anteriormente e altere ou inclua uma tarifa para esta Tabela.
- 3. Na seção **Prazo de Entrega**, altere o campo **Cons. Prazo** para **Tarifa,** o campo **Tipo Prazo** para dias ou horas e informe o número de dias ou horas no campo **Prazo.**
- 4. Clique em **Confirmar** para concluir este processo.

### **Romaneio:**

- 1. No **Gestão de Frete Embarcador** acesse **Atualizações > Movimentação > Expedição/Recebim > Romaneios de Carga.**
- 2. Localize o Romaneio gerado anteriormente, no tópico **Documento de Carga.**
- 3. Em **Ações Relacionadas**, clique em **Calcular.**
- 4. Depois que o cálculo do Romaneio ocorrer com sucesso, retorne à **Ações Relacionadas** e clique em **Liberar.**
- 5. Insira as informações e confirme.
- 6. Na lista de Romaneios, clique em **Visualizar.**
- 7. Verifique que na pasta **Trechos do Documento de Carga,** os campos de previsão de entrega (**DT Prev Entr** e **Hr Prev Entr**) estão preenchidos.
- 8. Feche a visualização do Romaneio.
- 9. Retorne à **Ações Relacionadas** e clique em **Reabrir.**
- 10. Informe o motivo da reabertura e confirme.
- 11. Na lista de Romaneios, clique em **Visualizar.**
- 12. Verifique que na pasta **Trechos do Documento de Carga,** os campos de previsão de entrega (**DT Prev Entr** e **Hr Prev Entr**) estão em branco.

# **Boletim Técnico**

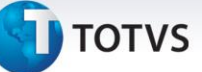

### **Informações Técnicas**

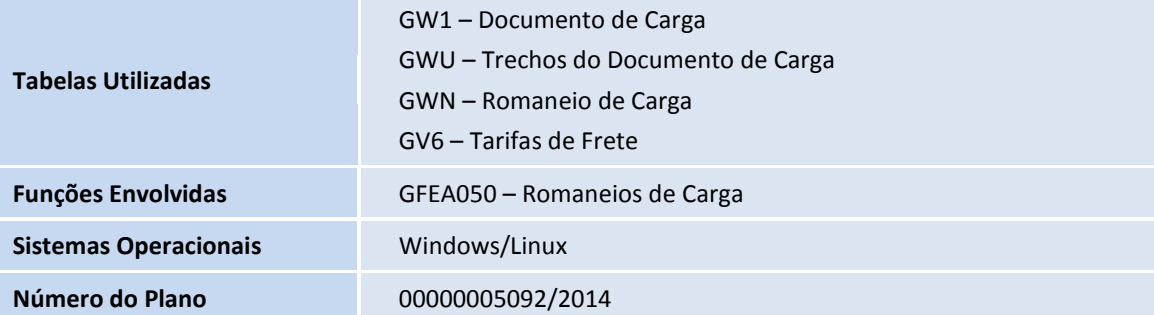